## 吉林省普通高中学业水平合格性考试网上缴费说明

考生应仔细阅读本说明,熟悉操作流程后再支付相关费用。 本次网上缴费支持手机微信扫码或支付宝扫码缴费,下面以手机 微信扫码缴费为例,说明缴费和查询的操作步骤。

## 一、缴费操作

第一步:在考籍所在学校获取考籍系统中注册的准确姓名和 考籍号。

第二步:打开手机微信扫码功能,扫描带有吉林省教育考试 院标志的缴费二维码。

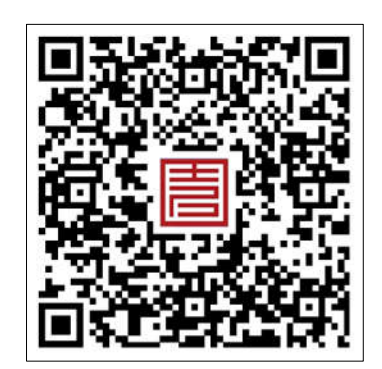

第三步: 输入姓名和考籍号,点击"查询账单"按钮登录缴 费平台。考生姓名只允许输入中文或英文大写字母,不允许输入 其他符号和空格;考生姓名长度超过 6 个字符的,只输入前 6 个 字符即可。

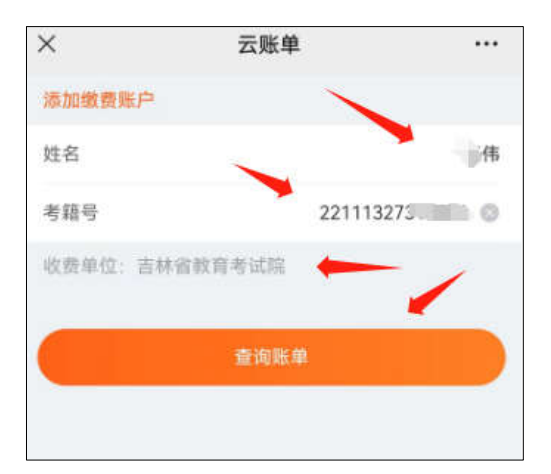

第四步:请认真核对考生信息、缴费项目、缴费科目和缴费 金额,确认无误后点击"提交缴费"按钮。

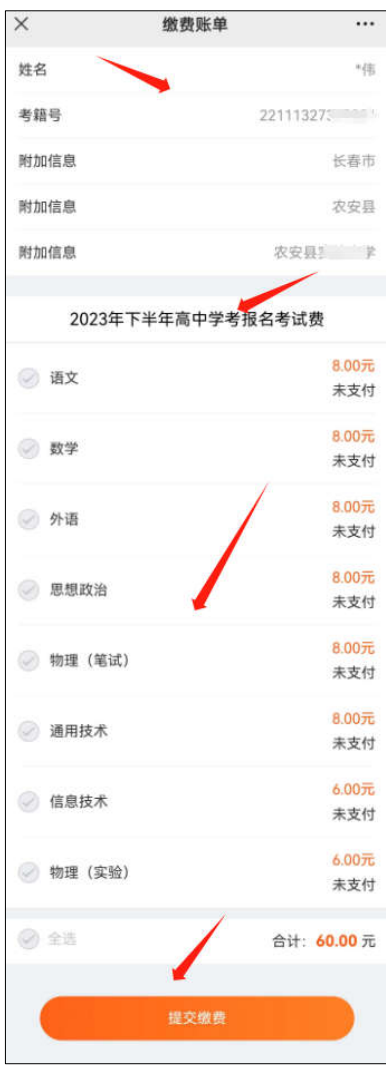

第五步: 再次核对缴费信息,确认无误后点击"立即支付" 按钮。

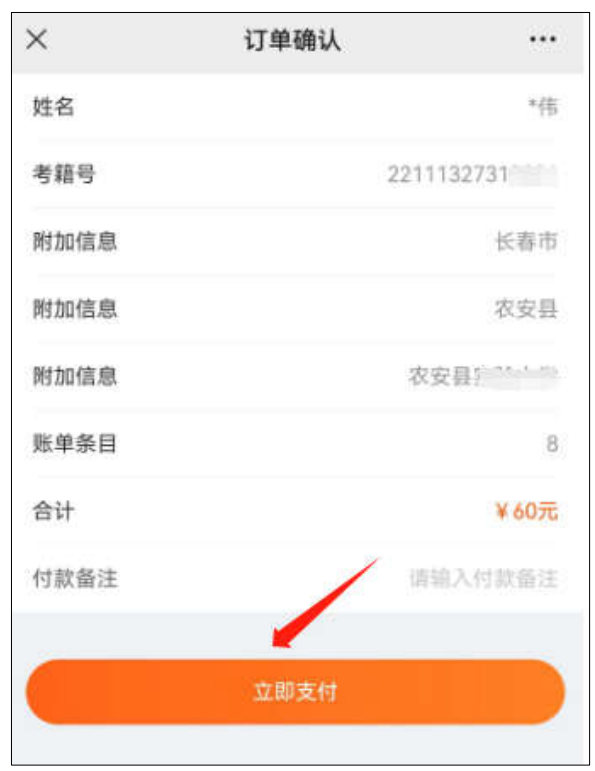

第六步: 点击"支付"按钮完成缴费。

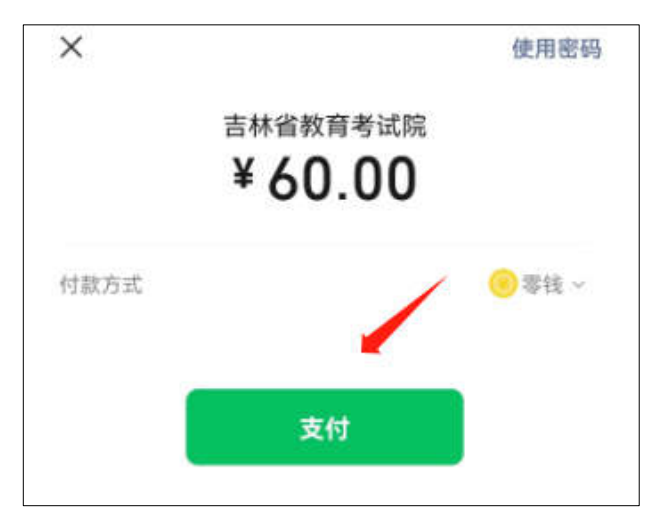

## 二、查询操作

缴费成功后,使用姓名和考籍号无法再次进入支付界面, 可以通过"缴费记录"查询缴费结果。

第一步: 使用手机扫码进入缴费平台, 点击"缴费记录"。

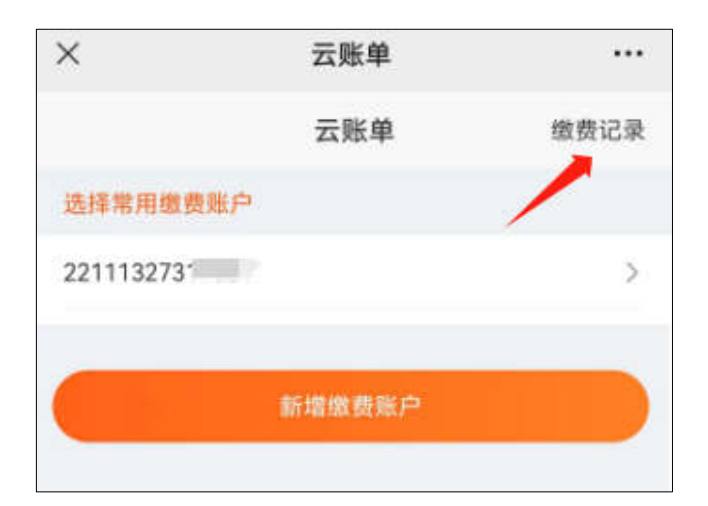

第二步:点击需要查询的缴费项目。

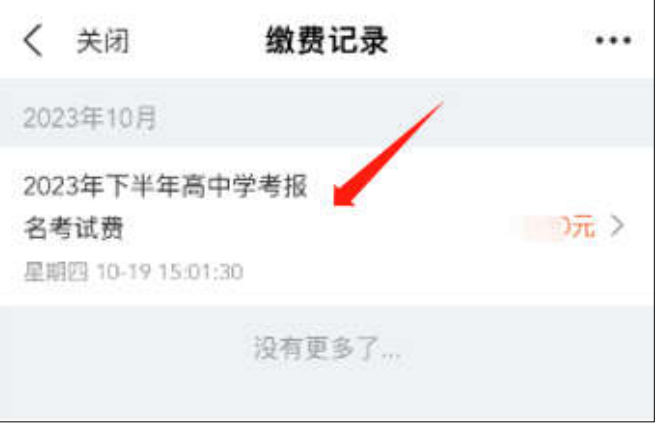

## 第三步:查看缴费详情。

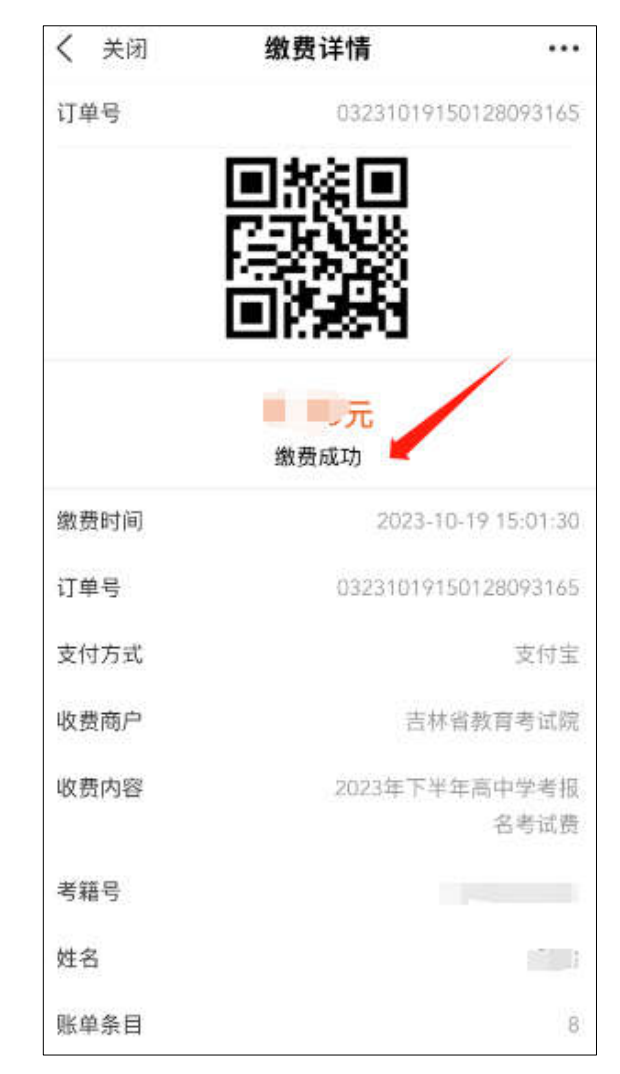